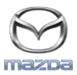

## **GRACENOTE**

NOTE: Before beginning, ensure your vehicle is stopped in a safe location and placed in park. The Gracenote update process cannot be performed with voice commands.

- 1. Insert a USB drive into your computer.
- 2. Download the file: gracenotes <date>.up to the USB drive. Please ensure you have at least 1GB of space remaining and the gracenotes<date>.up file is saved to the top level of file folders on your USB drive.

## Mac OS

- Safari: After selecting the "click here" link on the website, find the gracenotes <date>.up file in the "Downloads" folder or other designated folder and drag the file to the USB device icon on the desktop.
- Firefox: After selecting the "click here" link on the website and "Save File" button, find the gracenotes <date>.up file in the "Downloads" folder or other designated folder and drag the file to the USB device icon on the desktop.
- Chrome: After selecting the "click here" link on the website, click "Show in folder" next to the gracenotes <date>.up file name at the bottom of the window, find the file in the "Downloads" folder or other designated folder, and drag the file to the USB device icon on the desktop.

## Windows OS

- Firefox: After selecting the "click here" link on the website and selecting "Save to Disk," click "OK," find the gracenotes <date>.up file in your designated download folder, right-click on the file icon, select "Send To," and select your USB device by name and/or drive letter in the window to transfer the file.
- Chrome: After selecting the "click here" link on the website, click "Show in folder" next to the gracenotes <date>.up file name at the bottom of the window, click "Move this file," locate your USB device by name and/or drive letter in "My Computer," and click "Move" to transfer the file.
- Microsoft Edge: After selecting the "click here" link on the website, click "Save" in the "File Download" window, select where you will save the gracenotes <date>.up file. It is recommended that you save the gracenotes <date>.up file directly to your USB drive.
- 3. When the download to the USB drive is complete, safely remove the USB drive from your computer and insert it into your vehicle's USB port.
- 4. Select "Settings" on the vehicle's main display screen.
- 5. Scroll right and select the "System" tab.
- 6. Select "Music Database Update".
- 7. The system will ask you if you would like to search for an update package for the Music Database on your USB device. Select "Search".
- 8. The system shows your current Music Update version and lists updates available on your USB device. Select the newest update.
- 9. The system displays the version of the Music Update currently installed on your system and asks if you want to install the Music Update version you selected in step 8. Select "Install".
- 10. The update may take several moments. Once completed, the system will display that the update was successful and instruct you to restart the vehicle for the changes to take effect. Restart the vehicle.
- 11. The USB drive can be safely removed from the vehicle port.